## Amazon S3 API Provider Setup

Last Modified on 01/19/2021 12:43 pm EST

Follow these steps to set up an Amazon S3 Application with the endpoint.

- 1. Via a web browser, navigate to http://aws.amazon.com/.
- 2. After signing up and/or signing in, you will reach the AWS Management Console.
- 3. On the search bar under Find Services, type in S3.

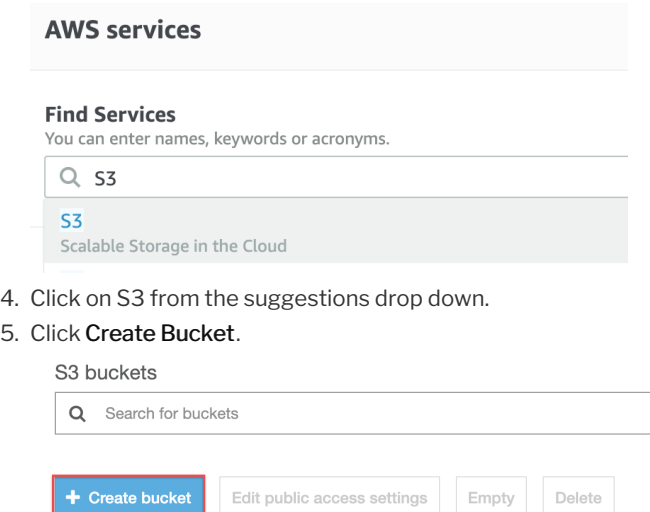

6. Fill out the required information for your bucket and click Next.

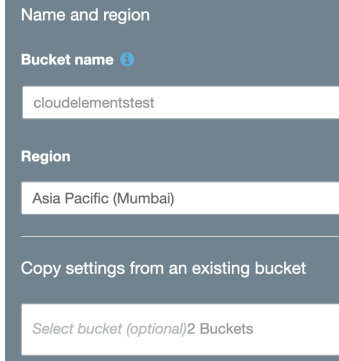

- 7. Select the properties for the bucket you created. Click Next.
- 8. Click Create.

You will need to access the User Access Keys in order to provision an instance. Excerpt from Amazon Documentation:

## Creating, Modifying, and Viewing Access Keys (AWS Management Console)

You can use the AWS Management Console to manage the access keys of IAM users.

## To list a user's access keys

Sign in to the Identity and Access Management (IAM) console at https://console.aws.amazon.com/iam/.

In the navigation pane, choose Users.

Choose the name of the desired user, and then choose the Security Credentials tab. The user's access keys and the status of each key is displayed.

Note Only the user's access key ID is visible. The secret access key can only be retrieved when creating the key.

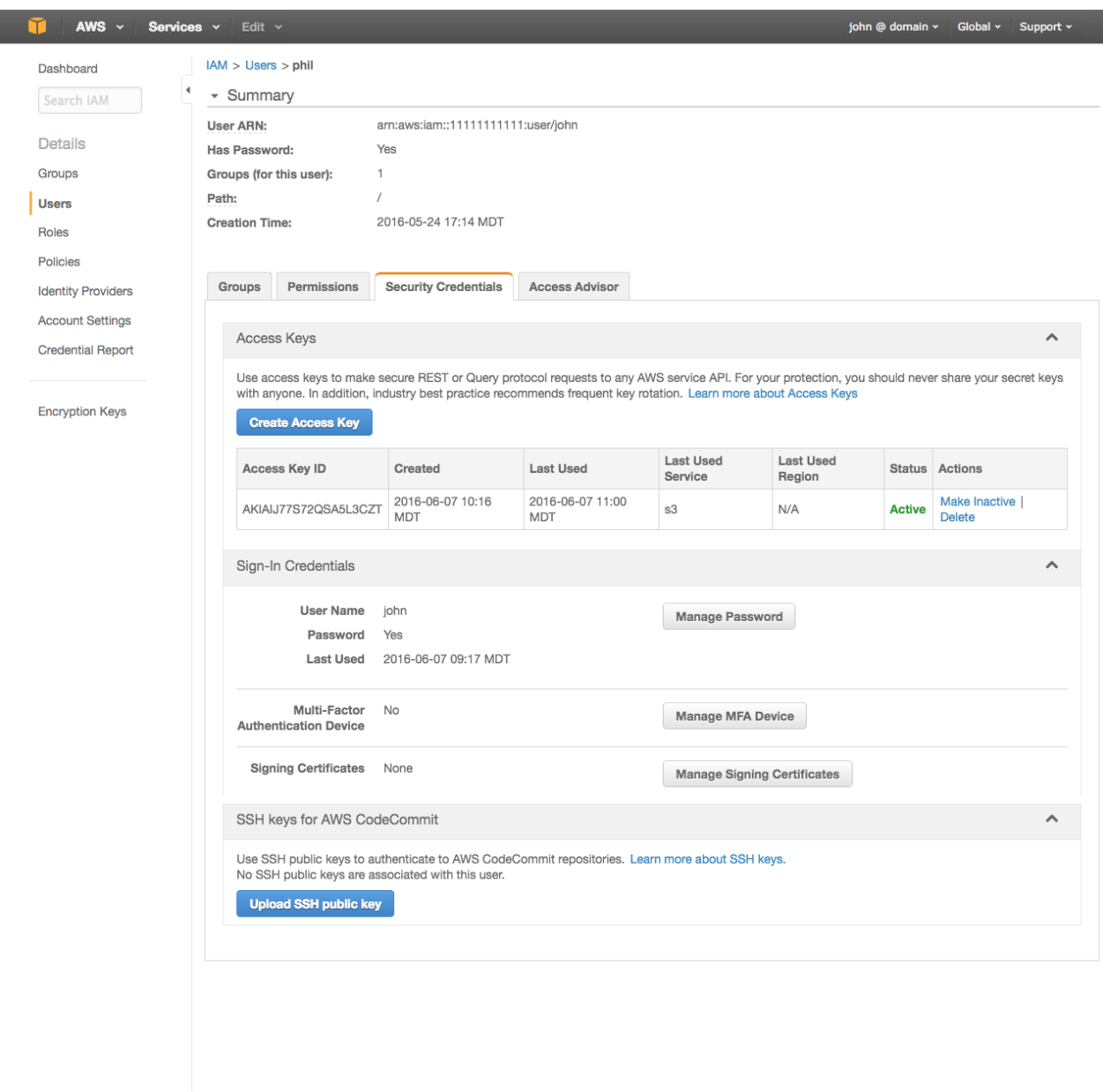

e Feedback @ English

To create, modify, or delete a user's access keys:

Sign in to the Identity and Access Management (IAM) console at https://console.aws.amazon.com/iam/.

In the navigation pane, choose Users.

Choose the name of the desired user, and then choose the Security Credentials tab.

If needed, expand the Access Keys section and do any of the following:

To create an access key, choose Create Access Key and then choose Download Credentials to save the access key ID and secret access key to a CSV file on your computer. Store the file in a secure location. You will not have access to the secret access key again after this dialog box closes. After you have downloaded the CSV file, choose Close. To disable an active access key, choose Make Inactive. To reenable an inactive access key, choose Make Active. To delete an access key, choose Delete and then choose Delete to confirm.

@ 2008 - 2016, Amazon Web Services, Inc. or its affiliates. All rights reserved. Privacy Policy Terms of Use

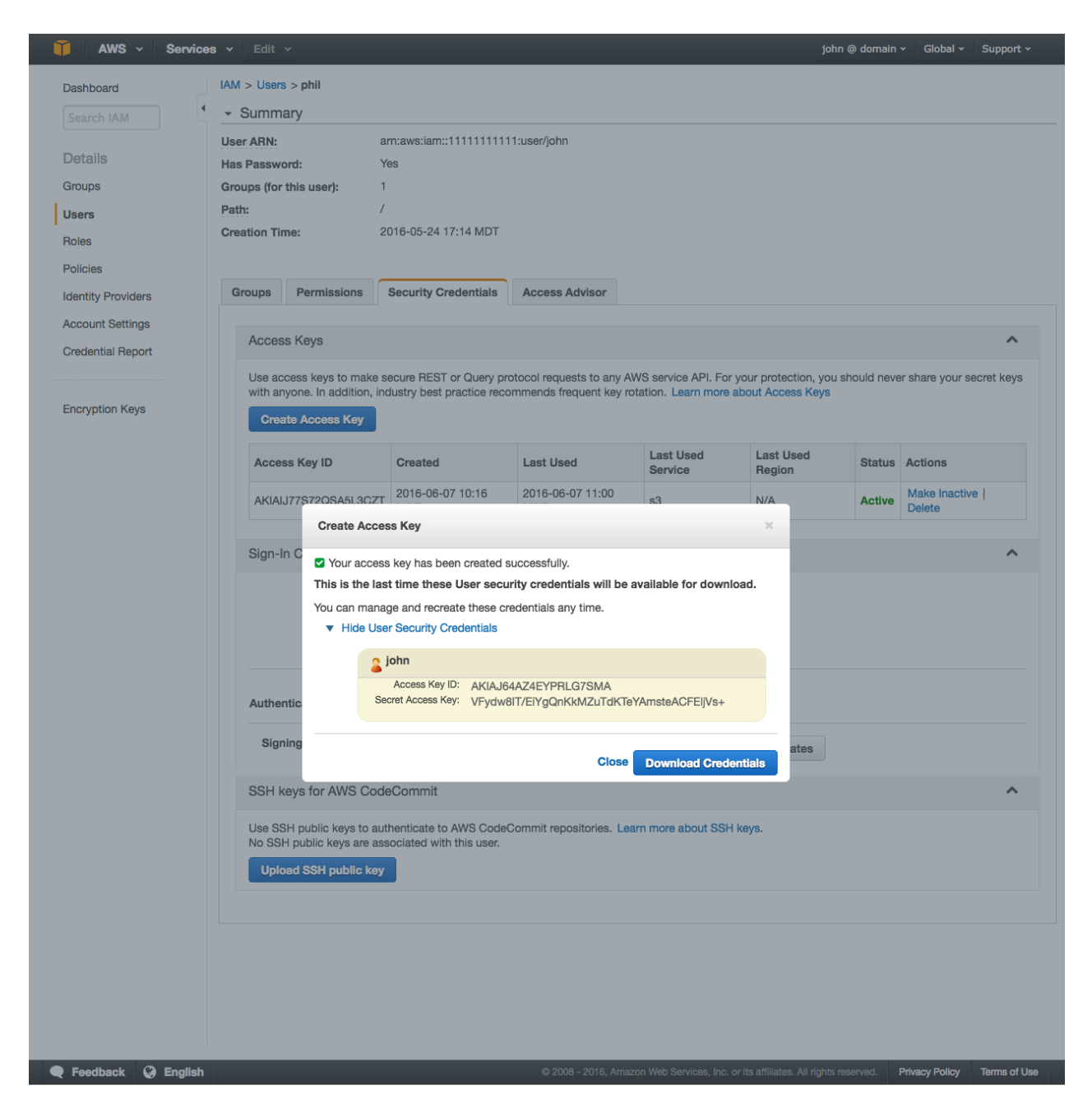

Make note of the keys, as they will be needed to authenticate an Amazon S3 instance.